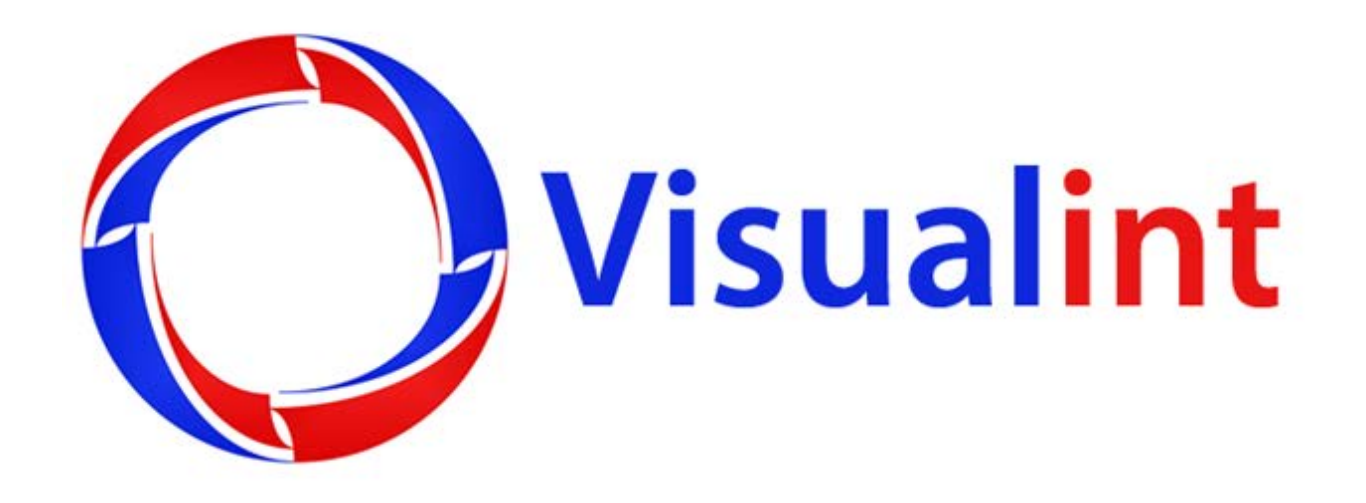

## **Manually adding VS Cameras to the VIM NVR**

## **[www.visualint.net](http://www.visualint.net/) Visualint 12355 US Highway 301 North, Parrish, Florida 34219 Tel: 941-225-4925 Email: sales@visualint.net Manually adding VS Cameras to the VIM NVR**

In this example we will be adding the VS-505 Camera to the VIM NVR. This procedure will be similar for other IP cameras which are not ONVIF compliant …

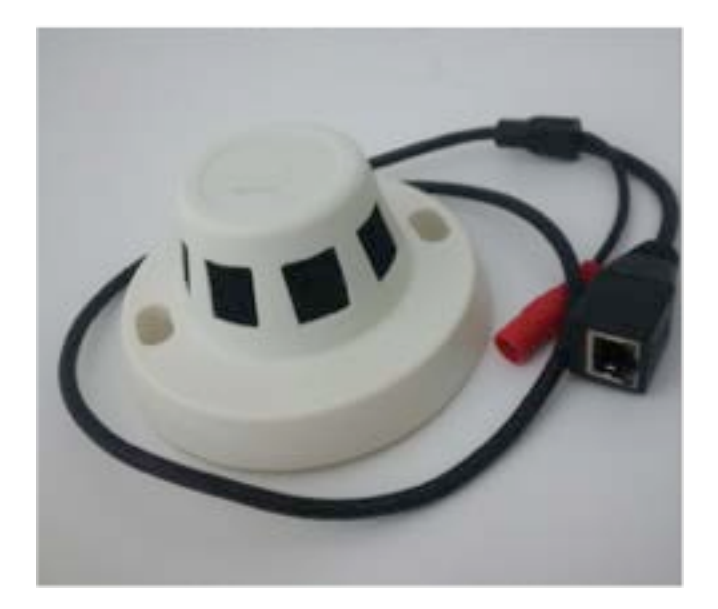

This procedure is assuming that the cameras will be connected to the existing IP network, not the onboard POE switch on the VIM NVR. This is the recommended method. This procedure is also assuming that you have already placed the NVR on a known IP address on the network. If this is not the case, connect the NVR to the network and set its IP address first.

We will be using a technician's Windows computer to find the camera on the network then assign it the proper static IP address. Then we will add the camera from a known IP address using RTSP stream from the NVR.

This camera is non POE so the first thing we will need to do is connect to an external power supply. In this case we need a 12V power adapter....

> Next plug in the ethernet cable connecting the camera to the network. (not the built in POE switch)

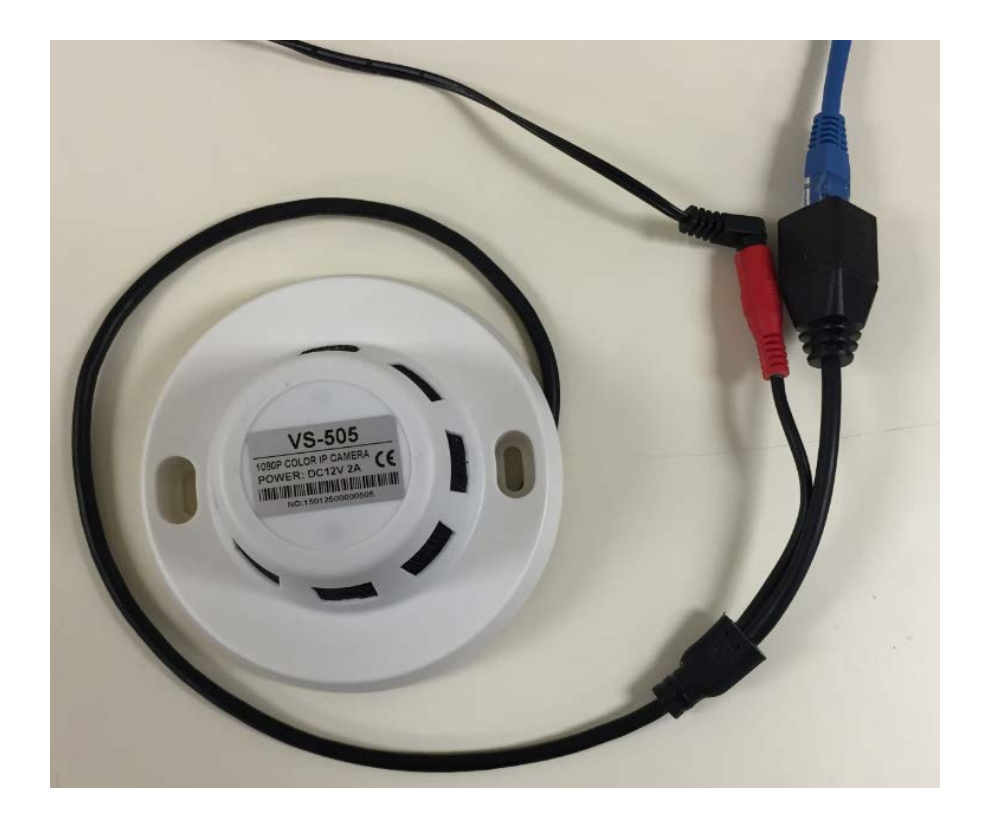

The camera ships with a static IP address. To find what address the camera has been given we will need the correct IP finder tool. Log into your portal at [http://help.visualint.net](http://help.visualint.net/) and navigate to the Software and Downloads section.

In this case we have a VS series camera so we choose IP finder for VS cameras. The VS 500 series have their own search tool. So we select the VS\_500\_searchtool.exe

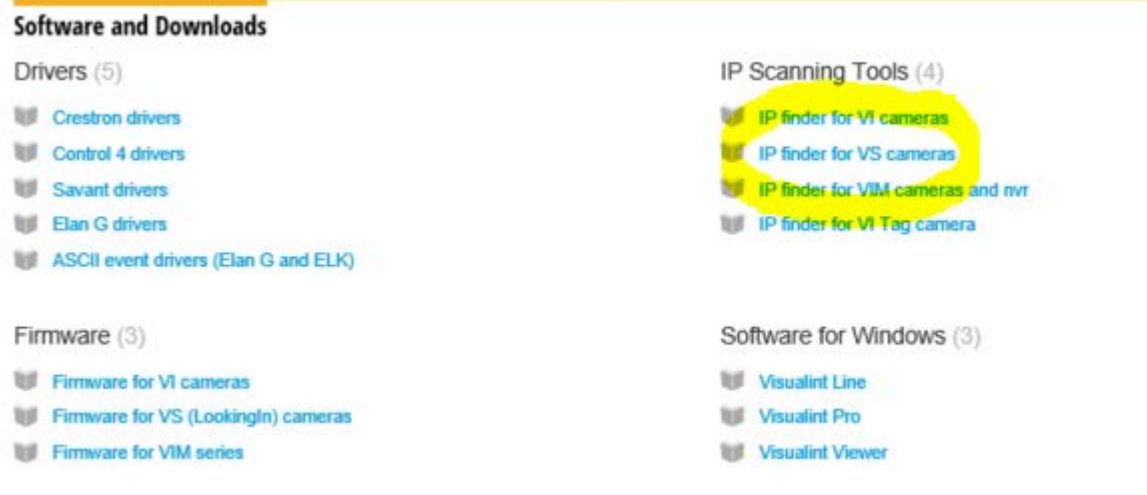

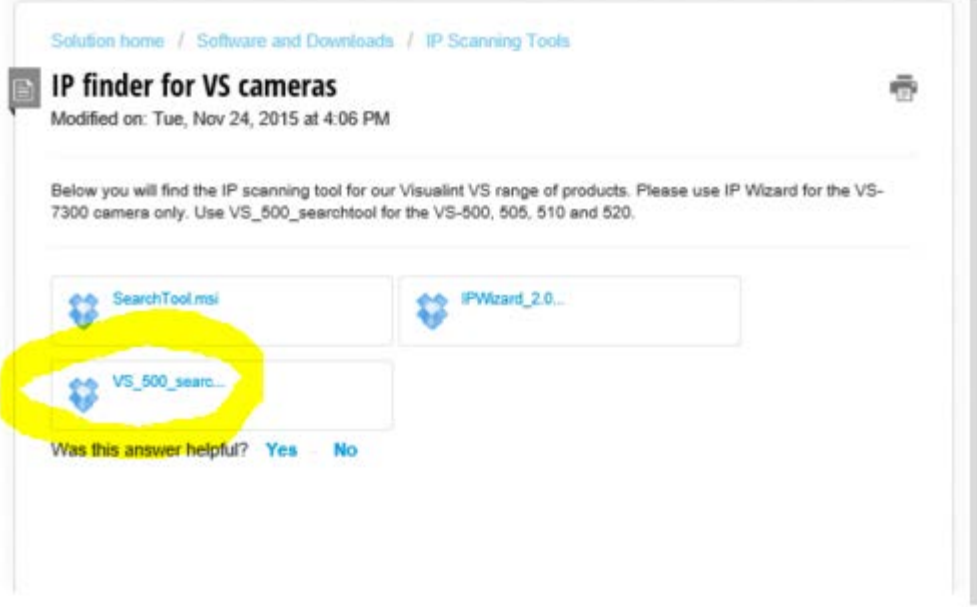

Once downloaded, run the executable file to start the installation….

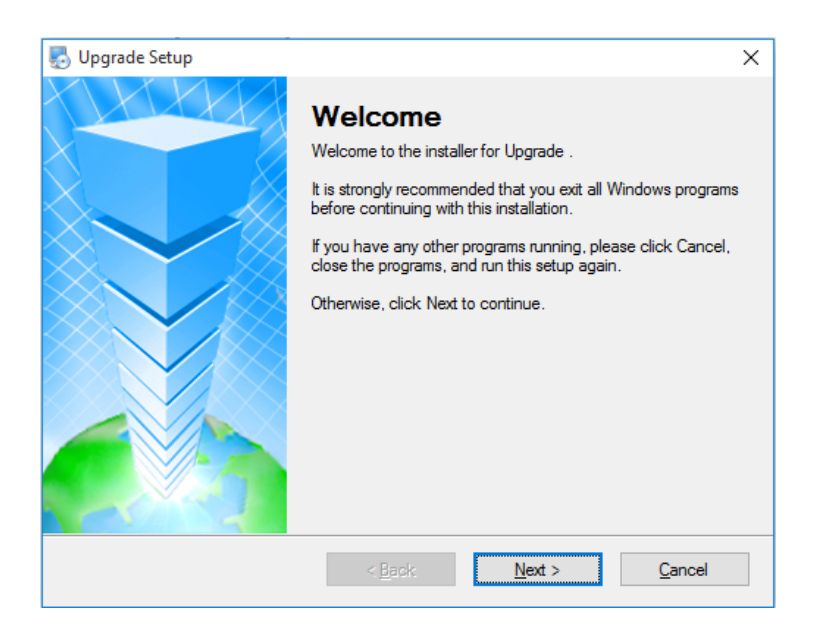

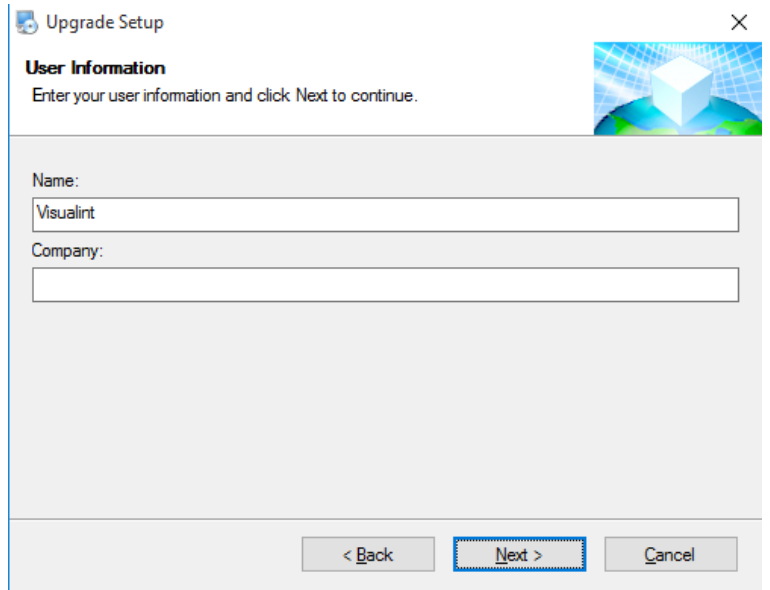

Click next at the user information screen…

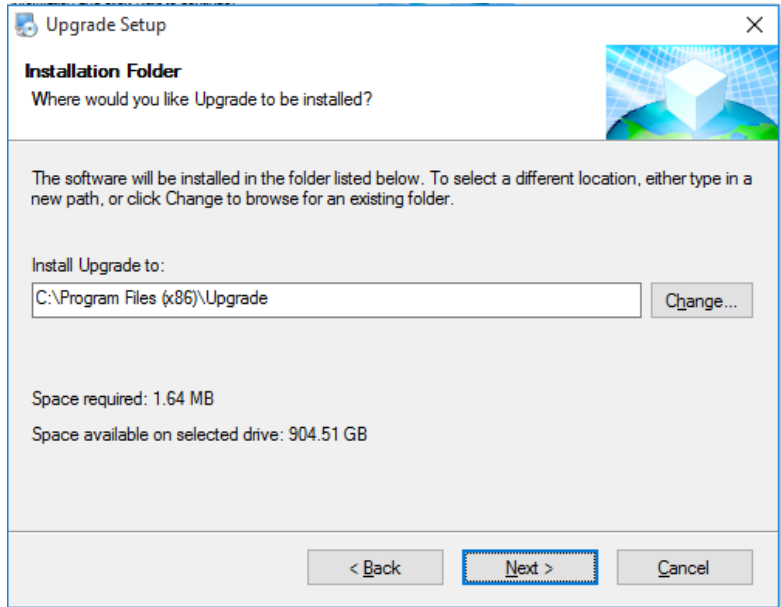

Accept the default install location and click next…

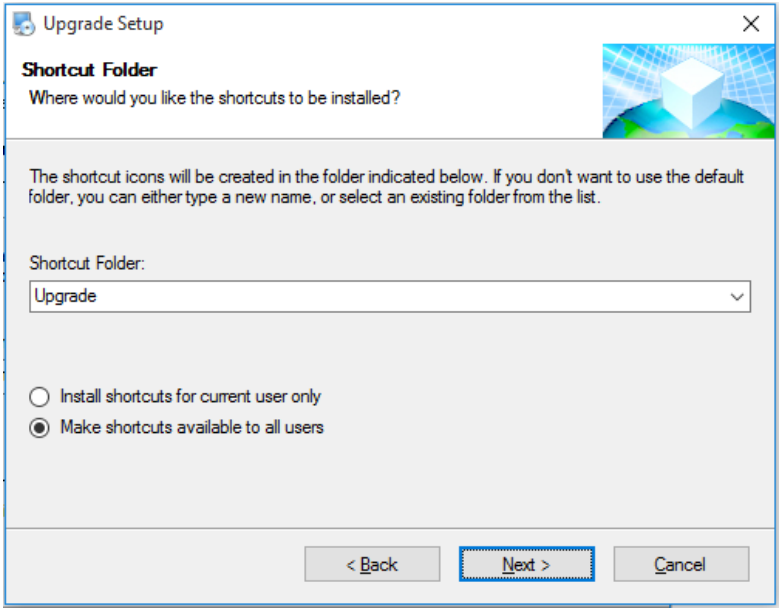

At the "Ready to Install" prompt click next…

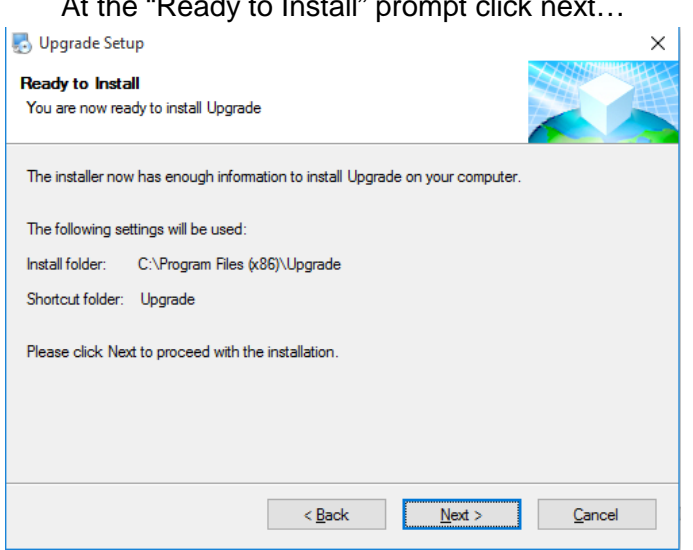

and click next once more…

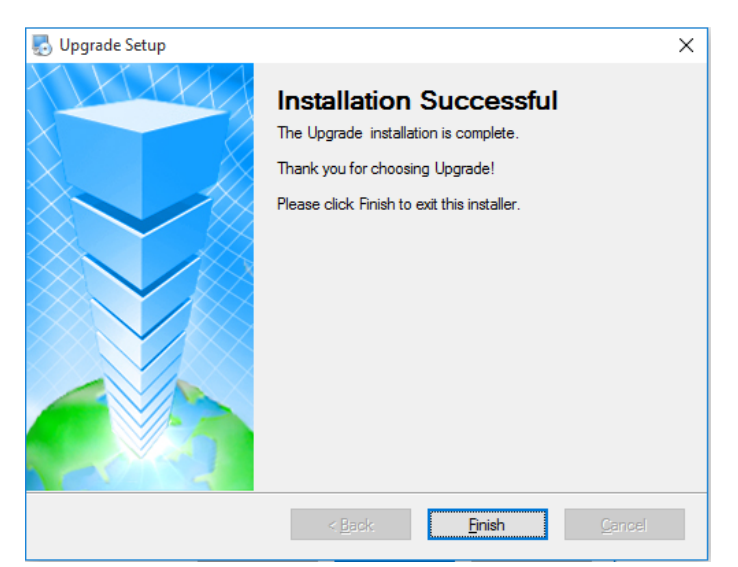

and the tool is successfully installed.

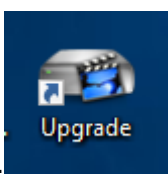

You will now have a shortcut on your desktop that looks like this…

Run the application by double clicking the shortcut and you will see this window…

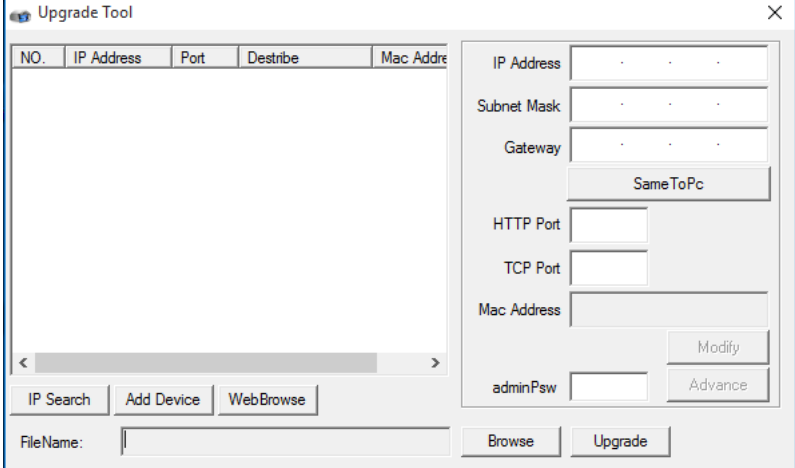

At this point you will need to be on the same network that the camera is plugged into. We recommend that you be plugged into the same switch but if you are on wireless be certain that the wireless and the wired are the same network.

Click the IP Search button and wait a moment for results to display…

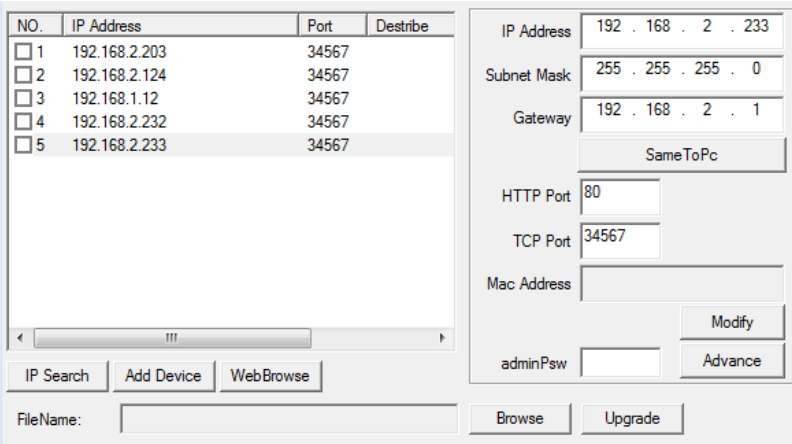

The camera we want to set up is on 192.168.2.233. If you need to confirm which camera you are configuring, click the web browse button and view the camera and install any required addins. Internet Explorer is recommended for this.

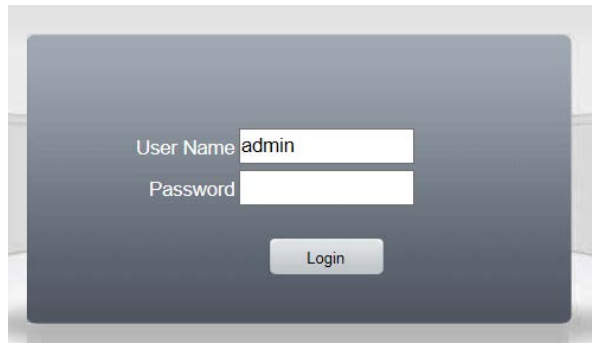

The default username is admin and password is blank…

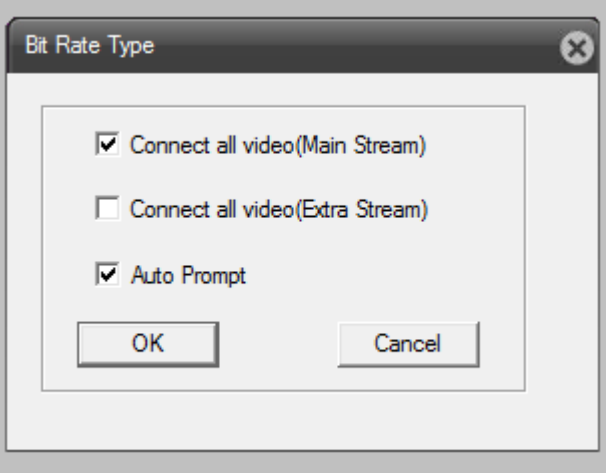

click Ok to connect using the Main stream and you can confirm you are on the correct camera.

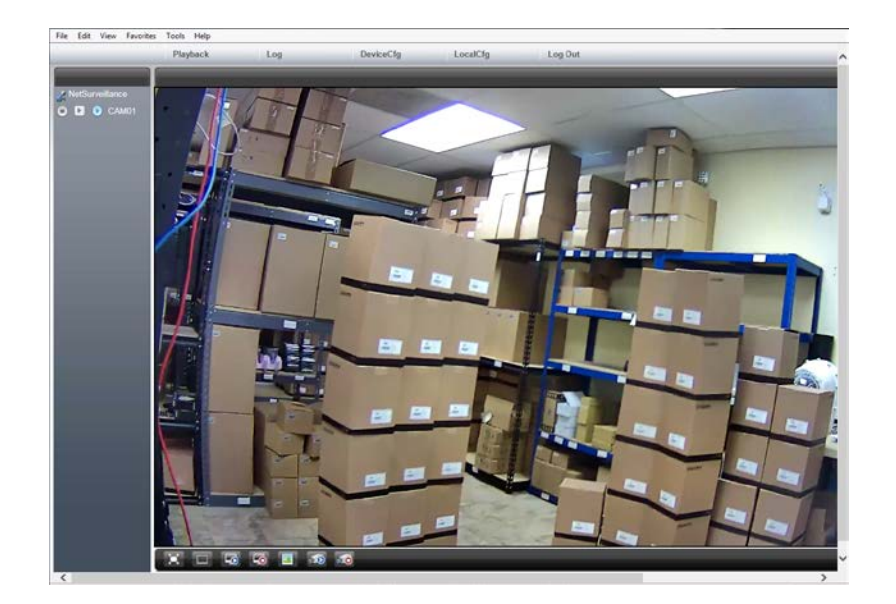

Once you know you are modifying the correct camera, we need to configure a static IP address on the same network as our NVR. We will be using 192.168.2.253 for this camera.

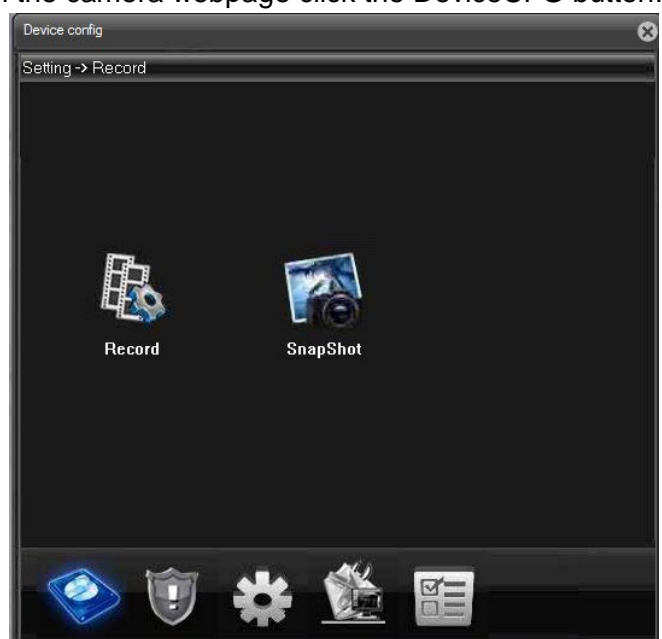

In the camera webpage click the DeviceCFG button...

click the Advanced icon on the bottom row (fourth from the left)

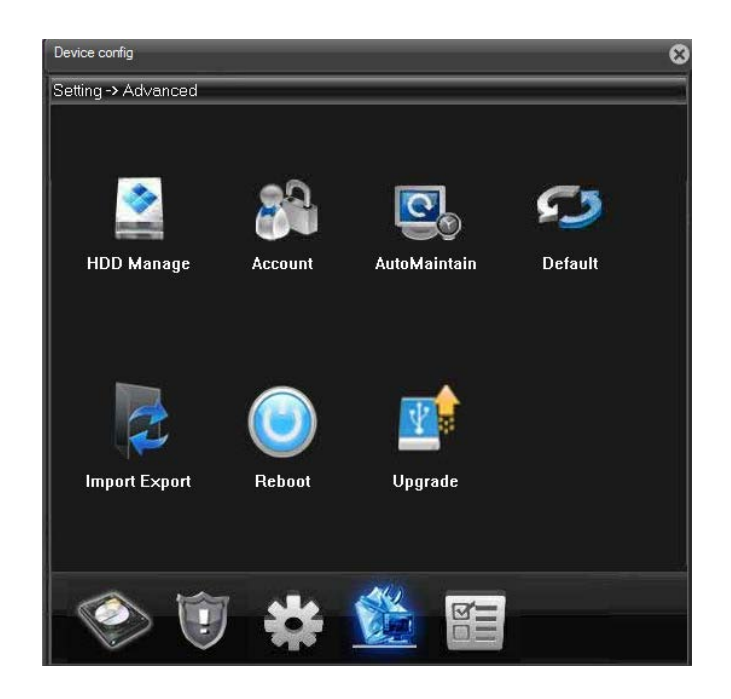

then click the Account icon…

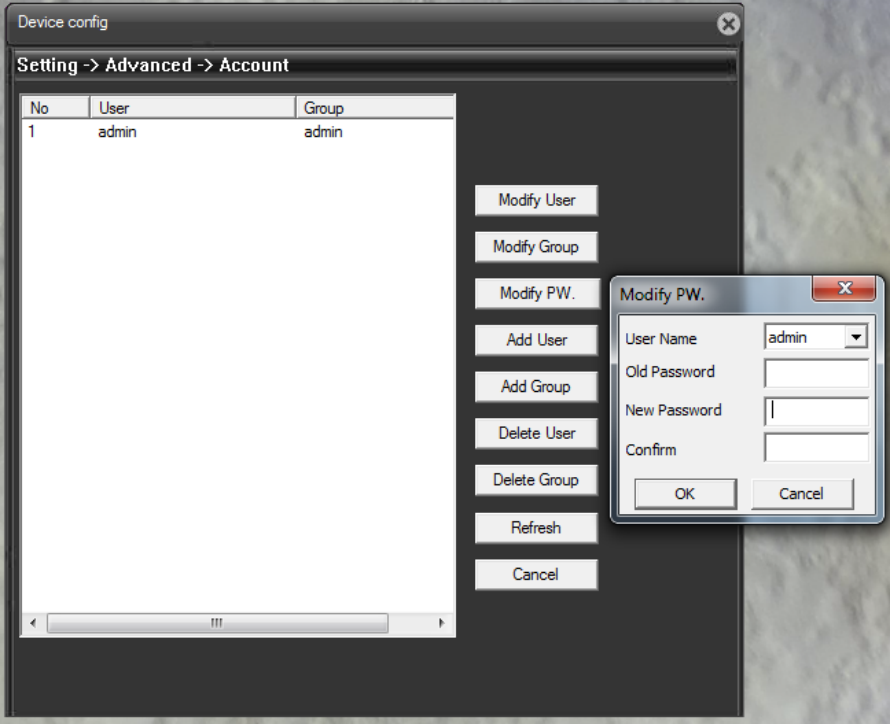

Add or modify the user account you want to connect to using the RTSP stream. To connect to the stream later in this guide we will need an account with a username and password. In this example we will set the admin account's password to "admin". Once the change is saved successfully navigate back to the DeviceConfig menu....

Click the cog wheel icon at the bottom of the screen…

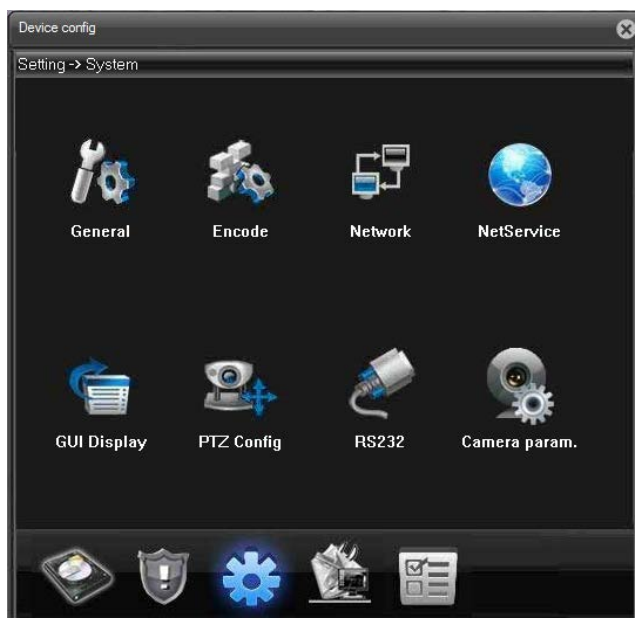

then select network icon…

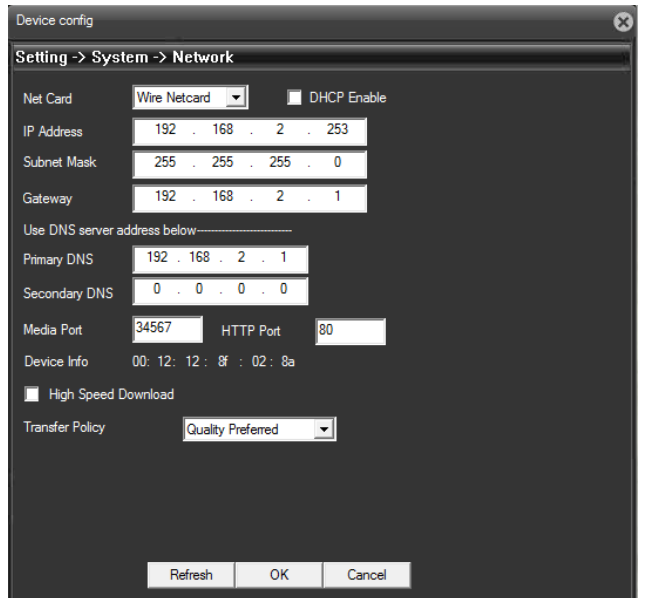

Set your IP address here and make sure the "DHCP Enable" checkbox is clear then click OK...

You will get this prompt letting you know that the IP address has changed and that the device is now accessible from the new IP address…

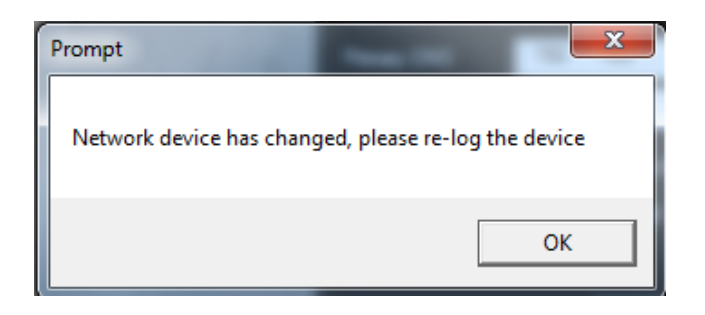

Confirm that the camera is at the new IP address by logging into it at the new address…

Next log into the NVR...

The default username is admin and password is admin…

Right-click on the desktop and go to the Main Menu…

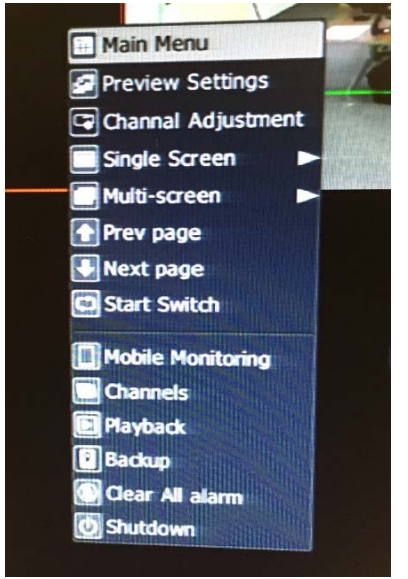

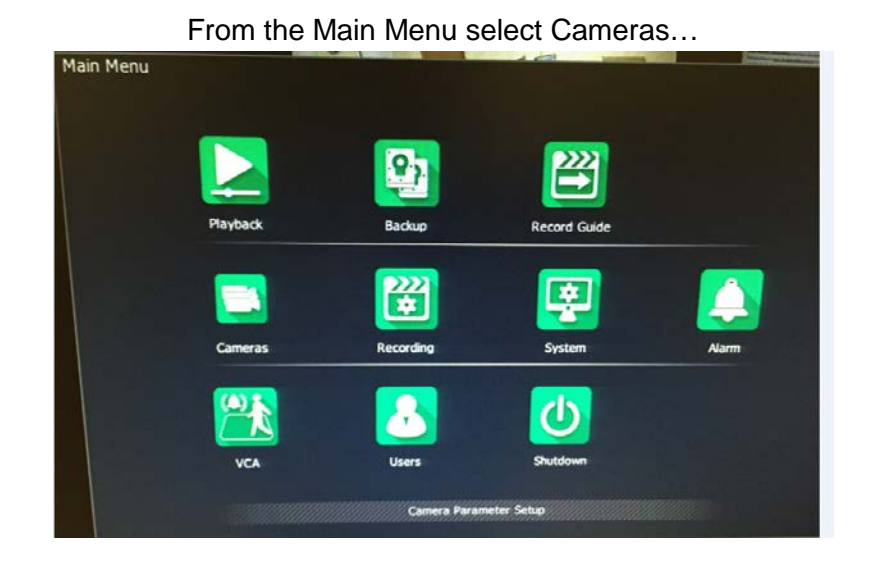

Select the channel that you want to add the camera toby adding a check to the appropriate checkbox then click the blue pen icon on the same line to edit connection settings.

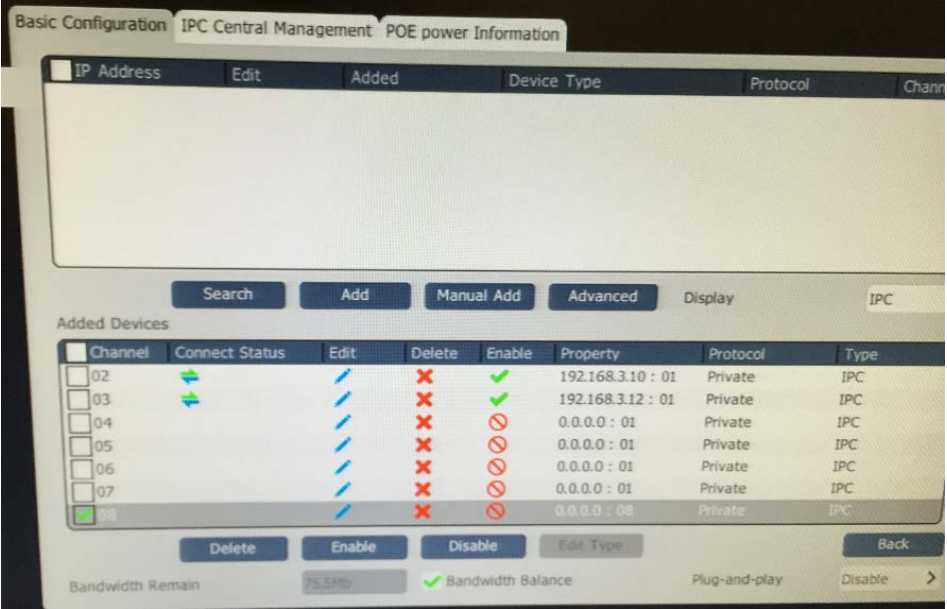

Set the Device Type to RTSP and the URL Address to the correct path which in this case is:

rtsp://admin:admin@192.168.2.253/user=admin&password=admin&channel=1&stream=0

Substitute the admin / admin username and password for the actual username and password you set on the camera earlier and the IP address as the IP address you set on the camera

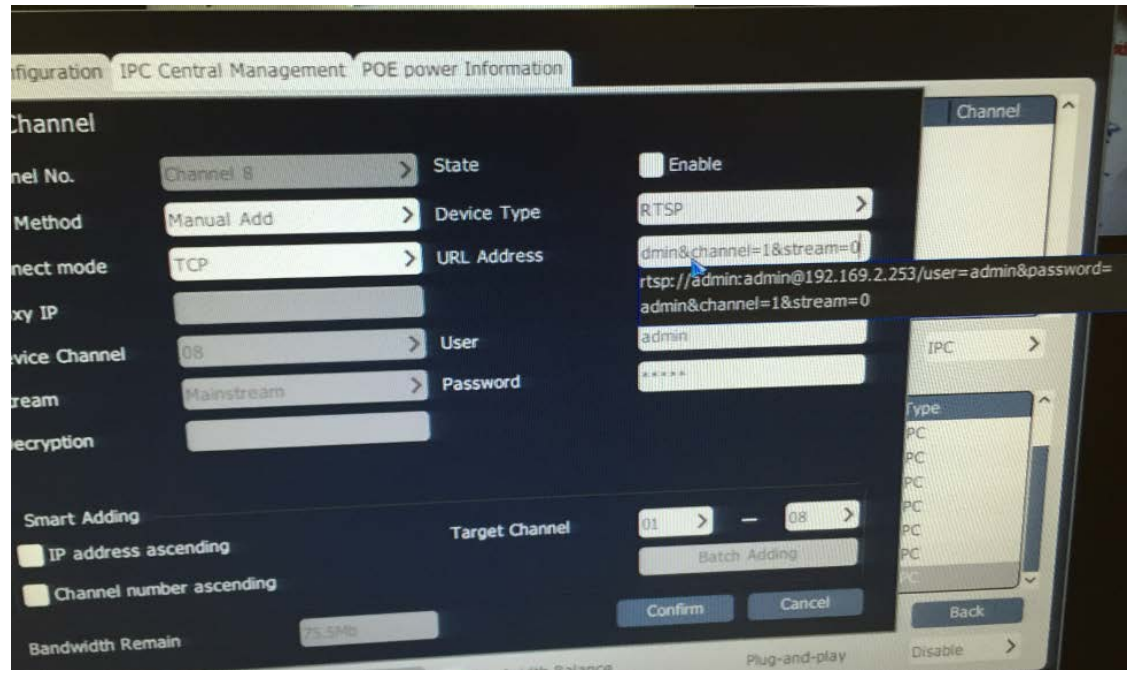

If everything is entered correctly click confirm and the camera will show that it is connected in the Added Devices window and will now be visible in the NVR….

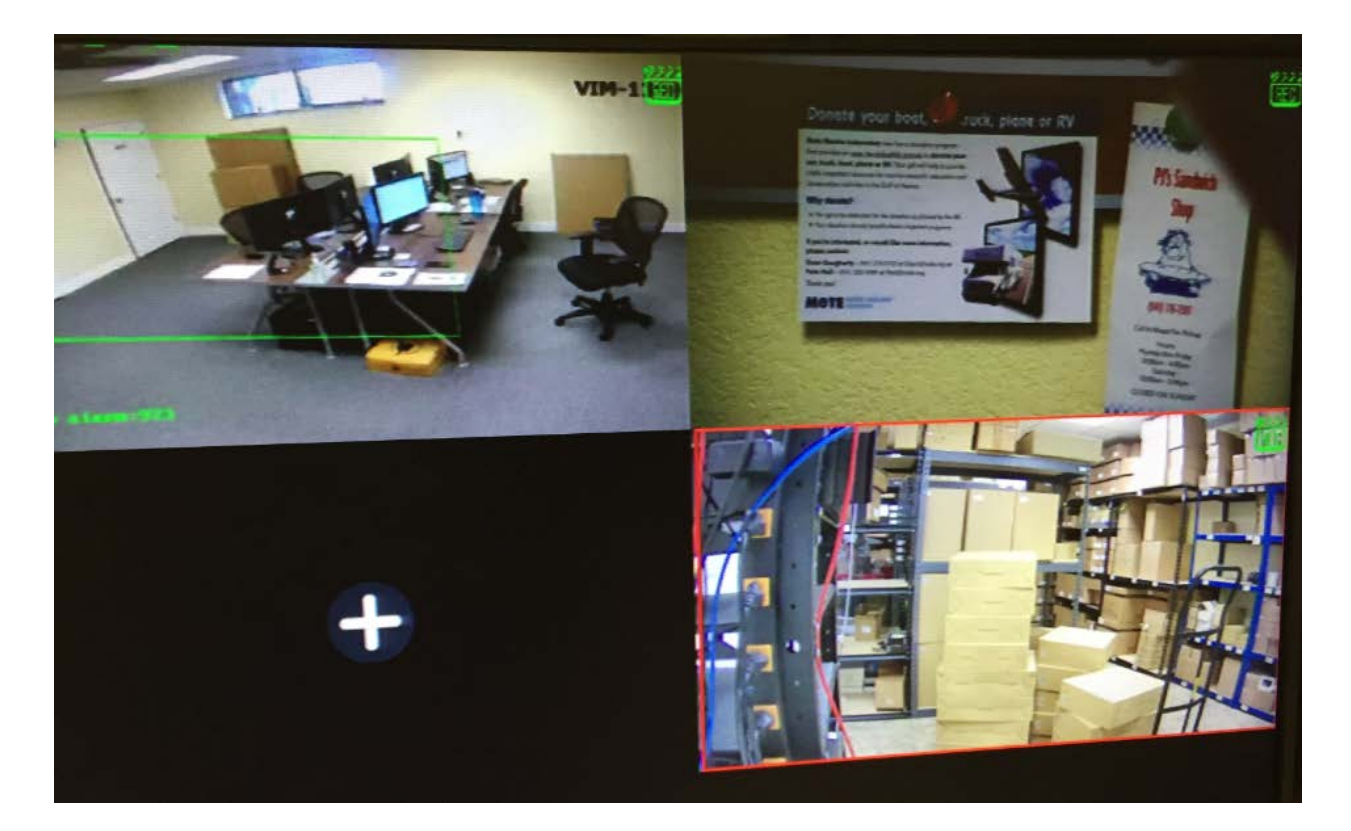

[www.visualint.net](http://www.visualint.net/) Visualint 12355 US Highway 301 North, Parrish, Florida 34219 Tel: 941-225-4925 Email: sales@visualint.net